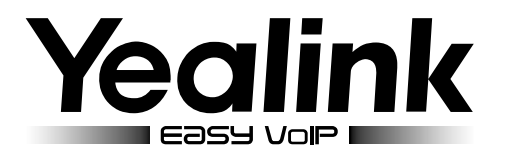

# Enterprise IP Phone SIP-T19 E2 & T19P E2

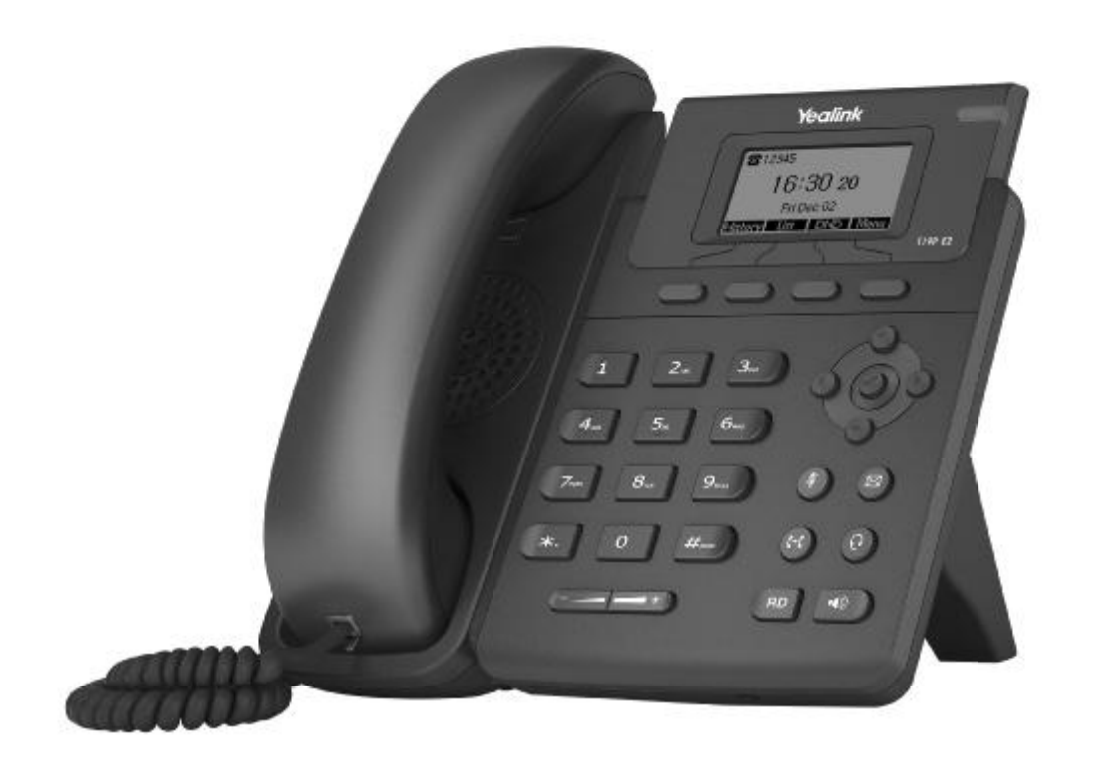

## Quick Start Guide (V80.10)

[www.yealink.com](http://www.yealink.com) Applies to firmware version 53.80.0.10 or later.

## Packaging Contents

The following items are included in your package. If you find anything missing, contact your system administrator.

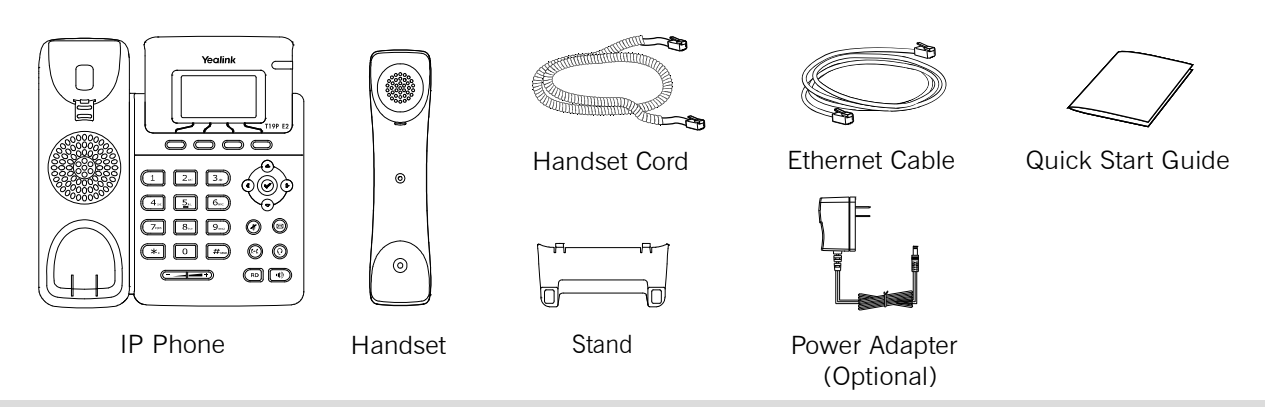

Note: The models displayed on the phone differ from each other. The packaging content "IP Phone" listed above takes a SIP-T19P E2 IP phone as an example.

## Assembling the Phone

#### 1. Attach and detach the stand, as shown below:

a) Attach the stand:

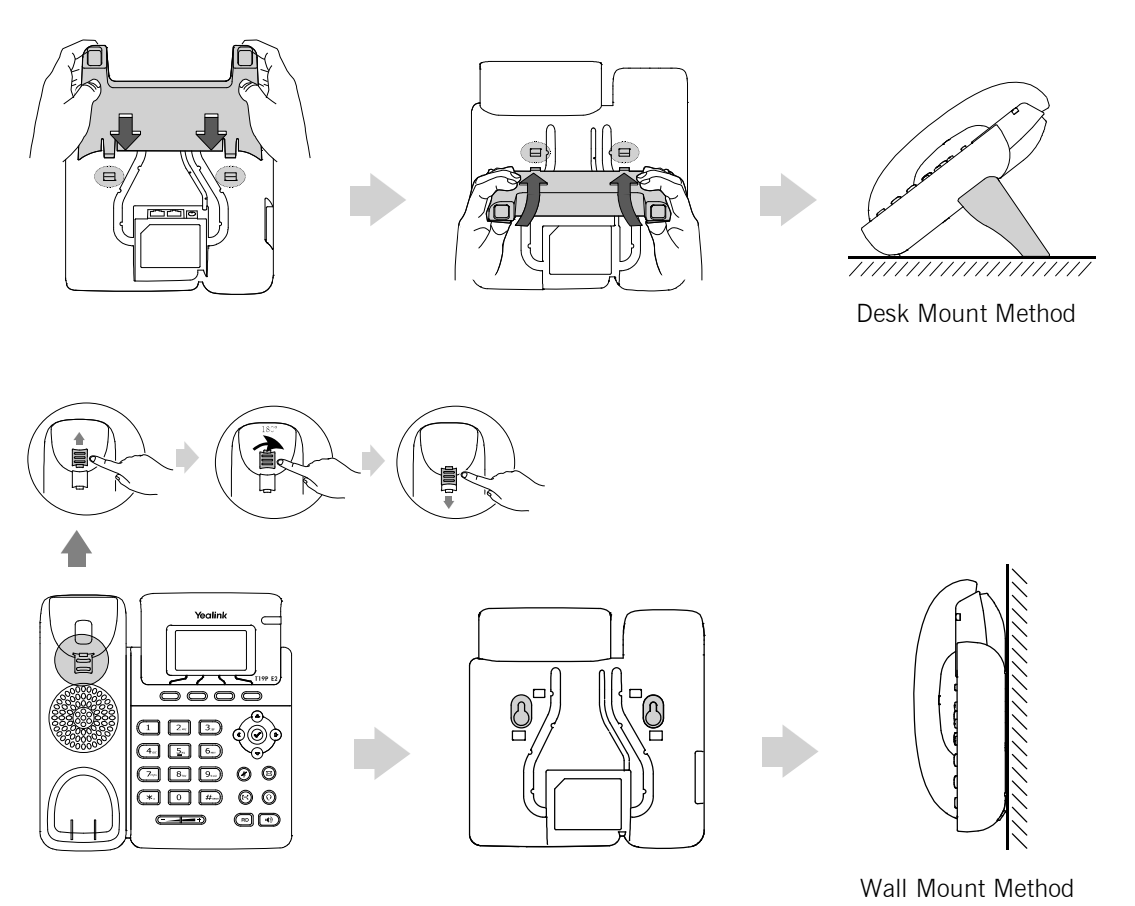

Note:The hookswitch tab has a lip which allows the handset to stay on-hook when the IP phone is mounted vertically.

#### b) Detach the stand:

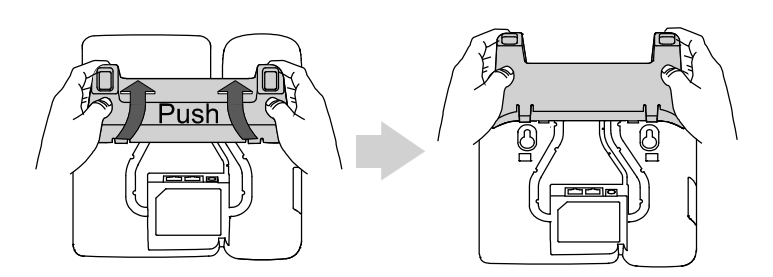

#### 2. Connect the handset and optional headset, as shown below:

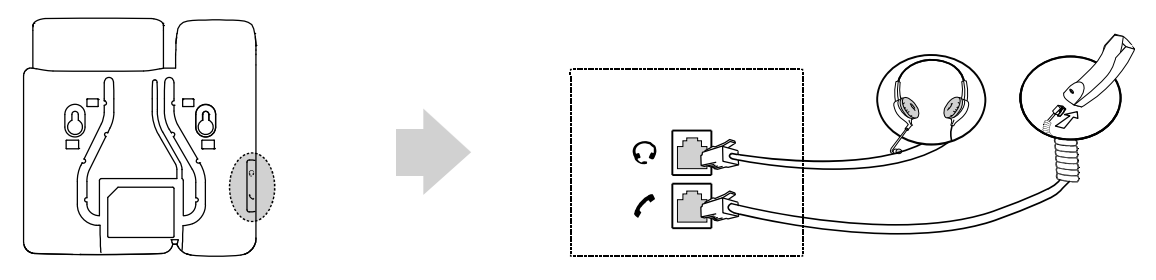

Note: The headset should be purchased separately.

#### 3. Connect the network and power, as shown below:

You have two options for network and power connections. Your system administrator will advise you on which<br>one to use. PC Connection

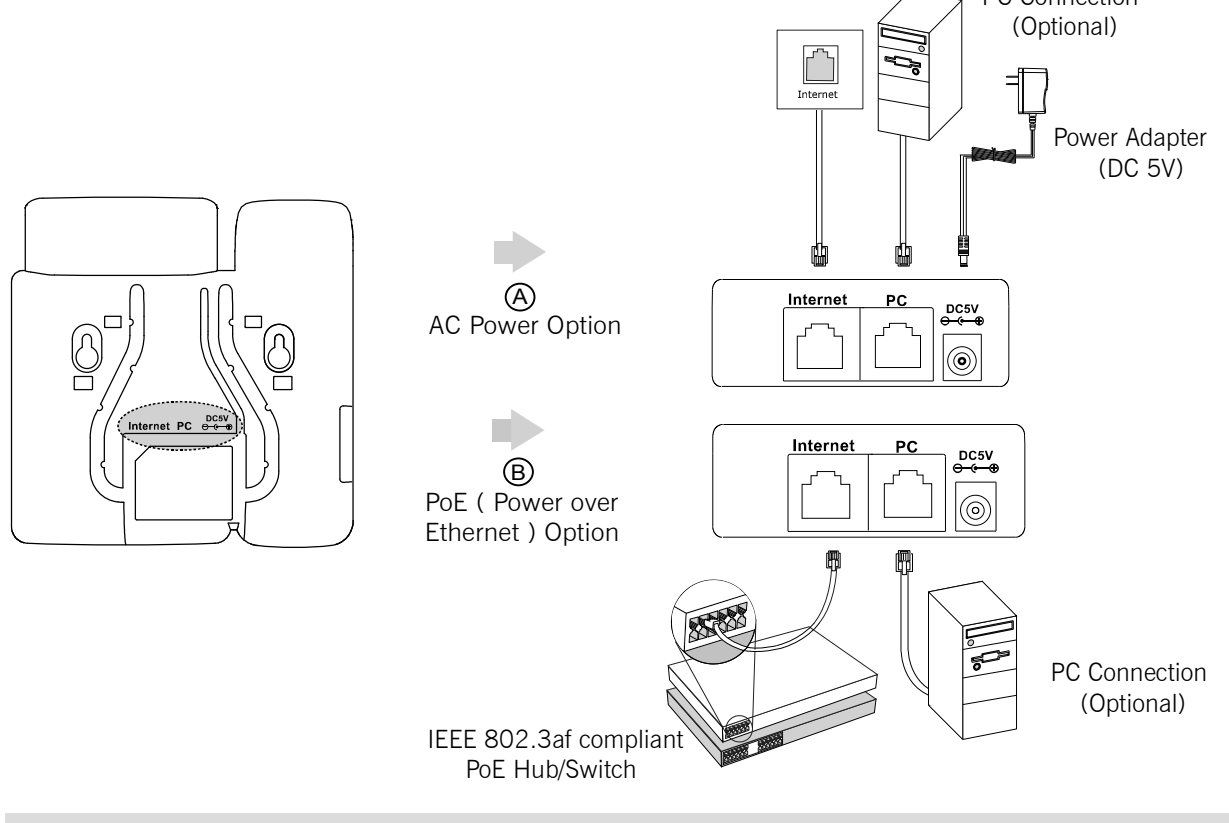

Note: PoE is only applicable to the SIP-T19P E2 IP phone. If inline power (PoE) is provided, you don't need to connect the power adapter. Make sure the hub/switch is PoE-compliant.

## **Startup**

After the IP phone is connected to the network and supplied with power, it automatically begins the initialization process. After startup, the phone is ready for use. You can configure the phone via web user interface or phone user interface.

Welcome

Initializing...please wait

## Configuring Your Phone

#### Configuring via web user interface

#### Accessing the web user interface:

- 1. Press the  $\langle \bullet \rangle$  key when the phone is idle to obtain the IP address of the phone.
- 2. Open a web browser on your computer, enter the IP address into the address bar (e.g., ["http://192.168.0.10](http://192.168.0.10)" or "192.168.0.10"), and then press **Enter**.
- 3. Enter the user name (default: admin) and password (default: admin) in the login page and click Confirm.

#### Network Settings: Click on Network->Basic->IPv4 Config

You can configure the network settings in the following ways:

- **DHCP:** By default, the phone attempts to contact a DHCP server in your network to obtain its valid network settings, e.g., IP address, subnet mask, gateway address and DNS address.
- Static IP Address: If the phone cannot contact a DHCP server for any reason, you need to configure IP address, subnet mask, gateway address, primary DNS address and secondary DNS address for the phone manually.
- PPPoE: If you are using an xDSL modem, you can connect your phone to the Internet via PPPoE mode. Contact the ITSP for the user name and password.

Note: Wrong network settings may result in inaccessibility of the phone and may have an impact on the network performance. Contact your system administrator for more information.

#### Account Settings: Click on Account->Register

#### Parameters of the account:

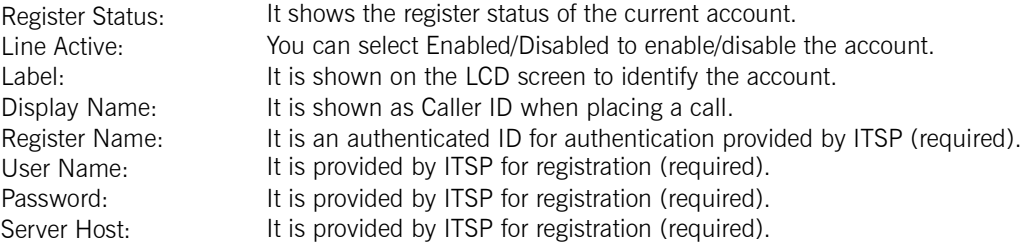

#### Register status icons on the LCD screen:

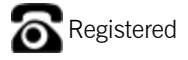

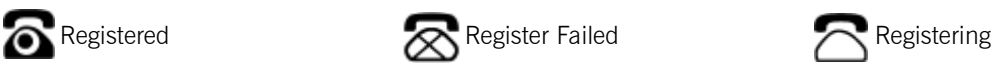

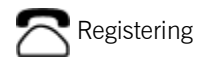

Note: Check with your system administrator if any error appears during the registration process or a specific configuration is required for your registration.

#### Configuring via phone user interface

#### Network Settings:

Press the Menu soft key when the phone is idle, select Settings->Advanced Settings (default password: admin)->Network-> WAN Port/VLAN/Webserver Type/802.1x Settings/VPN/LLDP/CDP/NAT to configure the network.

#### Account Settings:

Press the Menu soft key when the phone is idle, select Settings->Advanced Settings (default password: admin)->Accounts to configure the account.

Note: For more information on account parameters, refer to Configuring via web user interface.

## Basic Call Features

#### Placing a Call

#### Using the handset:

- 1. Pick up the handset.
- 2. Enter the number, and then press the Send soft key.

#### Using the speakerphone:

- 1. With the handset on-hook, press  $\lceil \cdot \cdot \cdot \rceil$ .
- 2. Enter the number, and then press the **Send** soft key.

#### Using the headset:

- 1. With the headset connected, press  $\left(\Omega\right)$  to activate the headset mode.
- 2. Enter the number, and then press the Send soft key.

Note: During a call, you can alternate between the headset, hands-free speakerphone and handset modes by pressing the Headset key, the Speakerphone key or by picking up the handset. Headset mode requires a connected headset.

## Answering a Call

Using the handset:

Pick up the handset.

#### Using the speakerphone:

 $Press$   $\sim$   $\sim$   $\sim$ 

Using the headset:  $Press (Q)$ 

Note: You can reject an incoming call by pressing the Reject soft key.

#### Ending a Call

#### Using the handset:

Hang up the handset or press the **EndCall** soft key.

#### Using the speakerphone:

Press  $\left(\sqrt{w}\right)$  or the **EndCall** soft key.

#### Using the headset:

Press the **EndCall** soft key.

#### Redial

- Press  $\overline{R}$  to enter the **Placed Calls** list, press  $\overline{Q}$  or  $\overline{Q}$  to select the desired entry, and then press  $\overline{R}$  or the **Send** soft key.
- Press  $(\overline{p})$  twice when the phone is idle to dial out the last dialed number.

#### Call Mute and Un-mute

- Press  $(\clubsuit)$  to mute the microphone during a call.
- Press  $(\clubsuit)$  again to un-mute the call.

#### Call Hold and Resume

#### To place a call on hold:

Press the **Hold** soft key during an active call.

#### To resume the call, do one of the following:

- If there is only one call on hold, press the Resume soft key.
- If there is more than one call on hold, press ( $\triangle$ ) or ( $\triangledown$ ) to select the desired call, and then press the Resume soft key.

#### Call Transfer

You can transfer a call in the following ways:

#### Blind Transfer

- 1. Press  $(\langle \cdot \rangle)$  or the Tran soft key during a call. The call is placed on hold.
- 2. Enter the number you want to transfer to.
- 3. Press  $(\langle \cdot \rangle)$  or the Tran soft key.

#### Semi-Attended Transfer

- 1. Press  $(\langle \cdot \rangle)$  or the Tran soft key during a call. The call is placed on hold.
- 2. Enter the number you want to transfer to, and then press  $\mathbf{F}_{\text{max}}$ .
- 3. Press  $(\epsilon \cdot \epsilon)$  or the Tran soft key when you hear the ring-back tone.

#### Attended Transfer

- 1. Press  $(\langle \cdot \rangle)$  or the Tran soft key during a call. The call is placed on hold.
- 2. Enter the number you want to transfer to, and then press  $\boxed{H_{\text{max}}}$ .
- 3. Press  $(\epsilon, \epsilon)$  or the **Tran** soft key when the second party answers.

#### Call Forward

#### To enable call forward:

- 1. Press the Menu soft key when the phone is idle, and then select Features->Call Forward.
- 2. Select the desired forward type:

Always Forward---Incoming calls are forwarded unconditionally.

**Busy Forward----Incoming calls are forwarded when the phone is busy.** 

No Answer Forward----Incoming calls are forwarded if not answered after a period of time.

- 3. Enter the number you want to forward to. For **No Answer Forward**, press  $(9)$  or  $(9)$  to select the desired ring time to wait before forwarding from the After Ring Time field.
- 4. Press the Save soft key to accept the change.

#### Call Conference

- 1. Press the NewCall soft key during an active call. The call is placed on hold.
- 2. Enter the number of the second party, and then press the Send soft key.
- 3. Press the Conf soft key when the second party answers. All parties are now joined in the conference.
- 4. Press the **EndCall** soft key to disconnect all parties.

Note: You can split the conference call into two individual calls by pressing the Split soft key.

#### Voice Message

Message waiting indicator on the idle screen indicates that one or more voice messages are waiting at the message center. The power indicator LED slowly flashes green

#### To listen to voice messages:

- 1. Press  $(\circled{)}$  or the **Connect** soft key.
- 2. Follow the voice prompts to listen to your voice messages.

## Customizing Your Phone

#### Call History

- 1. Press the **History** soft key when the phone is idle, press  $(\triangle)$  or  $(\triangledown)$  to scroll through the list.
- 2. Select an entry from the list, you can do the following:
	- Press the Send soft key to place a call.
	- **•** Press the Delete soft key to delete the entry from the list.

If you press the **Option** soft key, you can also do the following:

- Select Detail to view detailed information about the entry.
- **.** Select Add to Contacts to add the entry to the local directory.
- Select Add to Blacklist to add the entry to the blacklist.
- Select Delete All to delete all entries from the list.

#### Contact Directory

#### To add a contact:

- 1. Press the Dir soft key when the phone is idle, and then select All Contacts.
- 2. Press the Add soft key to add a contact.
- 3. Enter a unique contact name in the Name field and contact numbers in the corresponding fields.
- 4. Press the Add soft key to accept the change.

#### To edit a contact:

- 1. Press the Dir soft key when the phone is idle, and then select All Contacts.
- 2. Press  $\left(\rightarrow\right)$  or  $\left(\rightarrow\right)$  to select the desired contact, press the **Option** soft key and then select **Detail** from the prompt list.
- 3. Edit the contact information.
- 4. Press the Save soft key to accept the change.

#### To delete a contact:

- 1. Press the Dir soft key when the phone is idle, and then select All Contacts.
- 2. Press  $\left( \right. \rightarrow \right)$  or  $\left( \right. \rightarrow \right)$  to select the desired contact, press the **Option** soft key and then select Delete from the prompt list.
- 3. Press the OK soft key when the LCD screen prompts "Delete selected item?".

Note: You can add contacts from call history easily. For more information, refer to Call History above.

#### Volume Adjustment

- Press  $\left(\rightarrow \right)$  during a call to adjust the receiver volume of the handset/speakerphone/headset.
- Press  $\left(\frac{1}{\sqrt{1-\frac{1}{n}}}\right)$  when the phone is idle to adjust the ringer volume.

#### Ring Tones

- 1. Press the Menu soft key when the phone is idle, and then select Settings->Basic Settings->Sound->Ring Tones.
- 2. Press  $\left(\infty\right)$  or  $\left(\infty\right)$  to select **Common** or the desired account and then press the **Enter** soft key.
- 3. Press  $\left( \infty \right)$  or  $\left( \infty \right)$  to select the desired ring tone.
- 4. Press the Save soft key to accept the change.

#### About us

Founded in 2001, Yealink, the global TOP 3 SIP phone provider and a leading provider of VoIP Phone and IP communication solutions, has been focusing on VoIP products characterized by reliable quality, easy deployment and affordable price for more than a decade. Today, customers from over 140 countries rely on Yealink as the backbone of global collaboration to extend the value of network communications.

#### More about Yealink

Since 2001, Yealink has continued to develop state-of-the art, hi-tech VoIP communication terminals that include IP video phones, IP phones and USB phones. With a worldwide market in more than 140 countries, the company has also established a first-class international service network.

Our priorities are quality, functionality, ease-of-use, customer support and competitive pricing. To provide new solutions for the future in this fast-evolving sector, Yealink's large, talented and highly-experienced VoIP R&D team is totally committed to the pursuit of excellence.

To date, we have passed more than 80 interoperability tests and meet certification requirements set by leading VoIP system and platforms. Yealink works in close partnership with T-Mobile, Telefonica, Portugal Telecom and other leading telecommunication service providers.

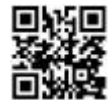

### **Compliance FCC Notice**

This device complies with part15 of the FCC Rules. Operation is subject to the following two conditions: (1) This device may not cause harmful interference, and (2) this device must accept any interference received, including interference that may cause undesired operation.

This equipment has been tested and found to comply with the limits for a Class B digital device, pursuant to part 15 of the FCC Rules. These limits are designed to provide reasonable protection against harmful interference in a residential installation. This equipment generates, uses and can radiate radio frequency energy and, if not installed and used in accordance with the instructions, may cause harmful interference to radio communications. However, there is no guarantee that interference will not occur in a particular installation. If this equipment does cause harmful interference to radio or television reception, which can be determined by turning the equipment off and on, the user is encouraged to try to correct the interference by one or more of the following measures:

- —Reorient or relocate the receiving antenna.
- —Increase the separation between the equipment and receiver.
- —Connect the equipment into an outlet on a circuit different from that to which the receiver is connected.
- —Consult the dealer or an experienced radio/TV technician for help.

Any changes or modifications not expressly approved by the party responsible for compliance could void the user's authority to operate the equipment.